# **PECTRUM IGITAL**

## **XDS100v2 Quick Start Guide**

INCORPORATED

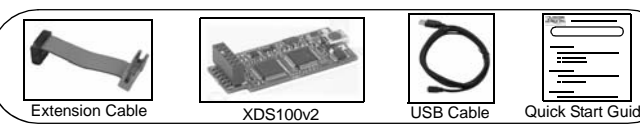

**1.0 SYSTEM REQUIREMENTS**

To operate the Spectrum Digital XDS100v2 JTAG Emulator with your system it needs to meet the following requirements: • 2 GB of free hard disk space

- 
- Microsoft Windows<sup>TM</sup> 2000/XP/Vista<br>• Min 1 GB RAM, 2 GB recommended
- 
- Color Display Internet access USB port
- 
- Code Composer Studio Rev 3.3 or later

**2.0 WHAT'S INCLUDED**

The Spectrum Digital XDS100v2 USB JTAG emulator kit includes: • XDS100v2 USB JTAG Emulator

- 
- 
- 
- Extension Cable USB cable This Quick Start Guide

**Note:** *This kit does NOT include Code Composer Studio or drivers. This software can be obtained from Texas Instruments (www.ti.com). See installation instructions below.*

#### **3.0 XDS100v2 USB DEVICE and CODE COMPOSER STUDIO INSTALLATION**

**Note:** *Install ALL software prior to connecting the XDS100v2 to the computer !*

This setup guide assumes the user has already acquired and installed Code Composer Studio (CCS). If CCS has not been installed, then do so now. CCS is **not** included in the Spectrum Digital XDS100v2 USB JTAG Emulator kit. The Spectrum Digital XDS100v2 supports CCS 3.3 (section 3.1) and CCS 4.x (section 3.2), which can be downloaded from the TI web site.

The user must be logged onto Windows with "Administrative Rights" and any anti-virus software must be disabled during installations. Please contact your system administrator if help is needed in this area.

## **3.1 TARGET CONNECTION and CCS 3.3 CONFIGURATION INSTRUCTIONS**

### 1. For CCS 3.3 support refer to the XDS100 wiki on the TI website: **http://tiexpressdsp.com/index.php?title=XDS100**

#### **3.2 TARGET CONNECTION and CCS v4 CONFIGURATION INSTRUCTIONS**

- 1. All XDS100v2 USB drivers and CCS v4 drivers are included with the CCS v4 software installation.
- 2. Connect the included USB cable to a USB port on the host computer, then connect<br>the USB cable to the XDS100v2. Windows will recognize the new hardware<br>connection and complete the XDS100v2 installation automatically.<br>3.
- 
- 
- 4. Launch Code Composer Studio v4 from the shortcut on the desktop. (This was created when CCS v4 was installed.)
- 5. The Code Composer Studio v4 window will appear. Click the "File" menu, then select "New-->Target Configuration File"

- 6. The "New Target Configuration" window will appear. Enter a file name that describes
- the emulator connection and/or Texas Instruments processor being used and then<br>click "Finish".<br>T. The "Basic" configuration setup window will appear. Select "Texas Instruments<br>XDS100v2 USB Emulator" from the "Connection" m

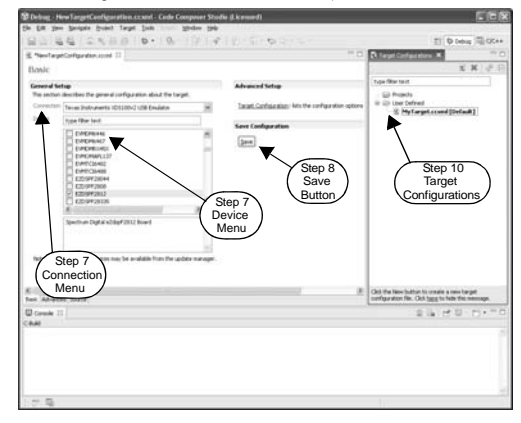

8. Click the "Save" button to save the configuration.<br>9. Apply power to the target processor board.<br>10. Click the "View" menu and select "Target Configurations" to expose the<br>configuration(s) that have been built or import

- 11. Expand the "User Defined" folder. Right-click on the configuration that has been created and click "Launch Selected Configuration". 12. CCS will now attempt to connect to the target processor through the XDS100v2.
- 
- 13. Code Composer Studio may now be used to download code and debug code on the target board.

## **4.0 SUPPORT RESOURCES**

- 1. If you have problems or need additional information regarding the embedded emulation please refer to the XDS100 USB wiki on the TI web site. The URL for this site is:
	-
- **http://tiexpressdsp.com/index.php?title=XDS100** 2. Code Composer Studio support is available via a forum at **http://community.ti.com/forums/138.aspx**
- 3. More information about other Spectrum Digital emulators can be found at: **www.spectrumdigital.com**

#### **EVALUATION BOARD/EMULATOR/KIT IMPORTANT NOTICE**

Spectrum Digital, Inc. (SDI) provides the enclosed product(s) under the following conditions:

This evaluation board/kit is intended for use for **ENGINEERING DEVELOPMENT, DEMONSTRATION, OR EVALUATION PURPOSES ONLY** and is not considered by SDI to be a finished end-product fit for general consumer use. Persons handling the product(s) must have electronics training and observe good engineering practice standards. As such, the goods being provided are not intended to be complete in terms of required design-, marketing-, and/or manufacturing-related protective considerations, including product safety and environmental measures typically found in end products that incorporate such semiconductor components or circuit boards. This evaluation board/kit does not fall within the scope of the European Union directives regarding electromagnetic compatibility, restricted substances (RoHS), recycling (WEEE), FCC, CE or UL, and therefore may not meet the technical requirements of these directives or other related directives.

Should this evaluation board/kit not meet the specifications indicated in the User's Guide, the<br>board/kit may be returned within 30 days from the date of delivery for a full refund. THE<br>FOREGOING WARRANTY IS THE EXCLUSIVE INCLUDING ANY WARRANTY OF MERCHANTABILITY OR FITNESS FOR ANY PARTICULAR **PURPOSE** 

The user assumes all responsibility and liability for proper and safe handling of the goods. Further, the user indemnifies SDI from all claims arising from the handling or use of the goods. Due to the open construction of the product, it is the user's responsibility to take any and all appropriate precautions with regard to electrostatic discharge.

EXCEPT TO THE EXTENT OF THE INDEMNITY SET FORTH ABOVE, NEITHER PARTY<br>SHALL BE LIABLE TO THE OTHER FOR ANY INDIRECT, SPECIAL, INCIDENTAL, OR<br>CONSEQUENTIAL DAMAGES.

SDI currently deals with a variety of customers for products, and therefore our arrangement with the user **is not exclusive**.

SDI assumes **no liability for applications assistance, customer product design, software performance, or infringement of patents or services described herein.**

Please read the User's Guide and, specifically, the Warnings and Restrictions notice in the<br>User's Guide prior to handling the product. This notice contains important safety information<br>about temperatures and voltages. For safety programs, please contact the SDI application engineer or visit www.spectrumdigital.com.

No license is granted under any patent right or other intellectual property right of SDI covering or relating to any machine, process, or combination in which such SDI products or services might be or are used.

Mailing Address: Spectrum Digital, Inc. P.O. Box 1559 Sugar Land, TX. 77487-1559

## **FCC Warning**

This evaluation board/kit is intended for use for **ENGINEERING DEVELOPMENT, DEMONSTRATION, OR EVALUATION PURPOSES ONLY** and is not considered by SDI to be a finished end-product fit for general consumer use. It generates, uses, and can radiate radio frequency energy and has not been tested for compliance with the limits of computing devices pursuant to part 15 of FCC rules, which are designed to provide reasonable protection against<br>radio frequency interference. Operation of this equipment in other environments may cause<br>interference with radio communications required to take whatever measures may be required to correct this interference.

 512646-4001A SPECTRUM DIGITAL, INC<br>
12502 Exchange Dr., Ste 440, Stafford, TX. 77477<br>
T: 281.494.4505 F: 281.494.5310<br>
e-mail: sales@spectrumdigital.com website: www.spectrumdigital.com<br>
© Copyright 2009 Spectrum Digital, Inc.